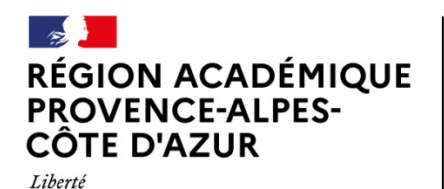

Direction des services départementaux de l'éducation nationale des Bouches-du-Rhône

### **Notice de remplissage spécifique – FDVA Fonctionnement**

#### **Préambule**

Égalité Fraternité

> Avant de commencer une demande de subvention, pensez à mettre à jour les informations de votre association. Cela permettra de les actualiser et de ne plus les saisir pour vos différentes demandes de subvention. Pour cela, sur la page d'accueil, cliquez sur le nom de votre association :

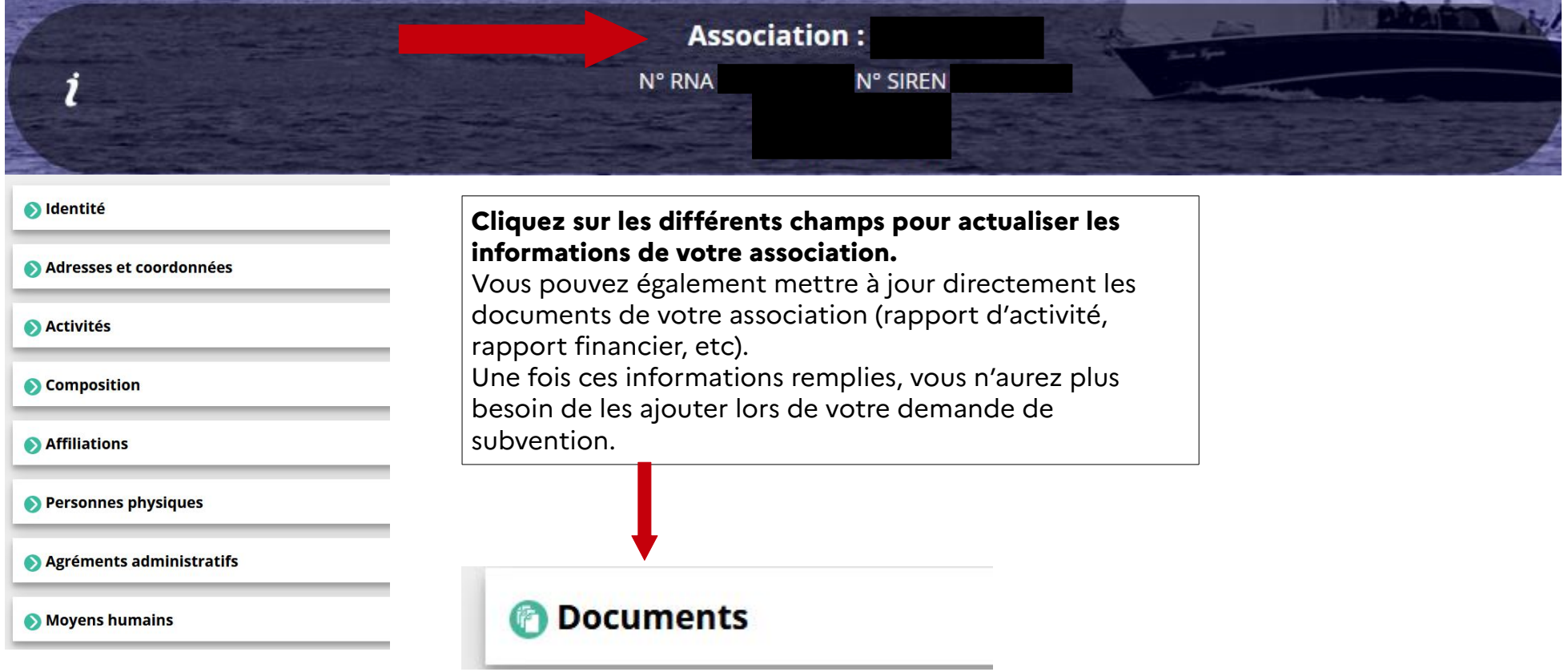

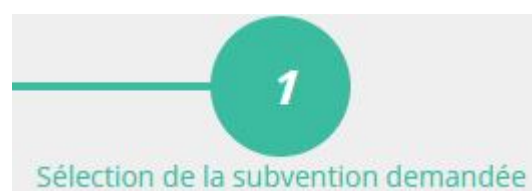

# **Étape 1 : Séléction de la subvention demandée**

 Lors de la première étape, une fois que vous avez cliqué sur « saisir une subvention », le logiciel compte asso vous demande le code correspondant au FDVA :

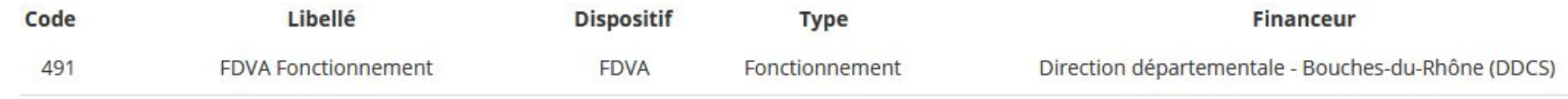

Pour une demande de FDVA Fonctionnement : Cliquez sur la ligne *« 491 ».*

**Attention : Dans le cas ou votre association souhaite déposer une demande de projet innovant, merci de vous reporter à la notice de remplissage des projets innovants.**

**Dans les deux cas**, une fois la ligne cliquée, sélectionnez le sous dispositif correspondant :

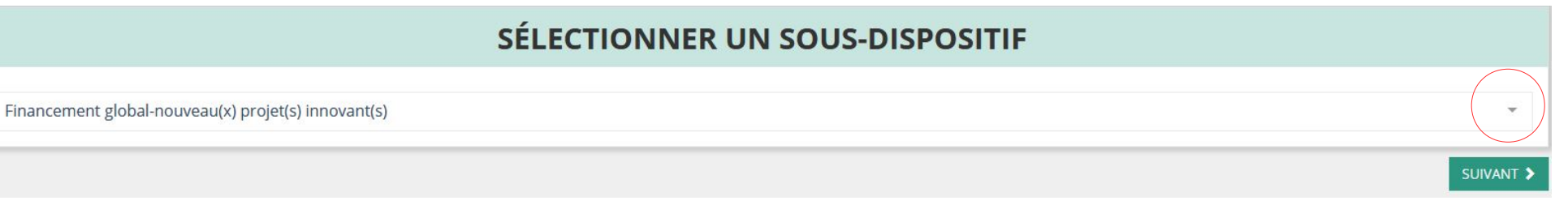

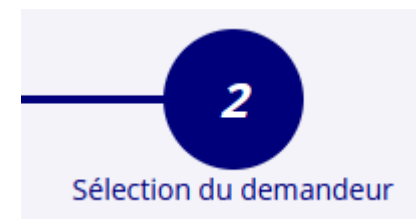

# **Étape 2 : Sélection du demandeur**

*Lors de cette deuxième étape, il va vous falloir vérifier les informations administratives de votre association. Quelques conseils :*

#### SAISIR LES MOYENS HUMAINS DE L'ÉTABLISSEMENT DEMANDEUR (N OU N-1)

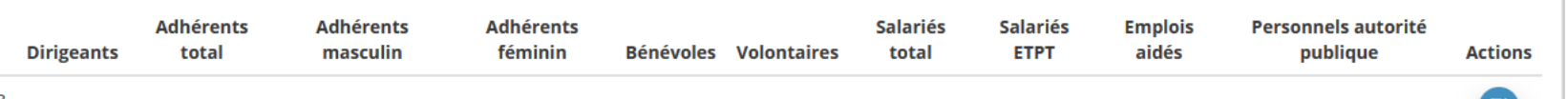

2023

# **PERSONNES DÉSIGNÉES**

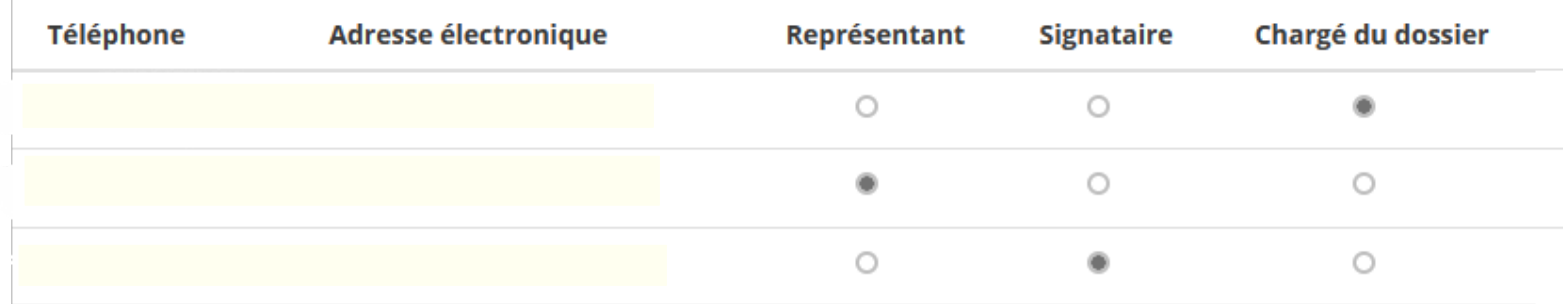

Service départemental à la jeunesse, à l'engagement et aux sports Direction des services de l'éducation nationale (DSDEN) des Bouches-du-Rhône 28 Boulevard Charles Nédélec 13231 MARSEILLE Cedex 1

*La colonne « bénévoles » sont les bénévoles actifs de votre association.*

*La colonne « volontaires » sont les services civiques, ou volontaires associatifs de votre association.*

*La colonne « représentant » est le représentant légal de l'association (par exemple, président.e)*

*La colonne « signataire » est la personne qui va signer électroniquement ce dossier de subvention. Si le signataire n'est pas le représentant légal, il vous faudra écrire un pouvoir.*

*La colonne « chargé du dossier » est la personne qui va suivre le dossier de subvention. Notre service contactera en priorité cette personne pour toute question.*

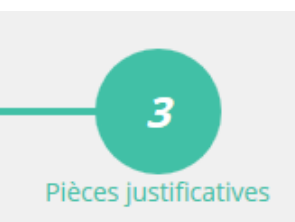

# **Étape 3 : Pièces justificatives**

Une fois l'étape 2 passée, entrez les pièces justificatives pour votre demande de subvention :

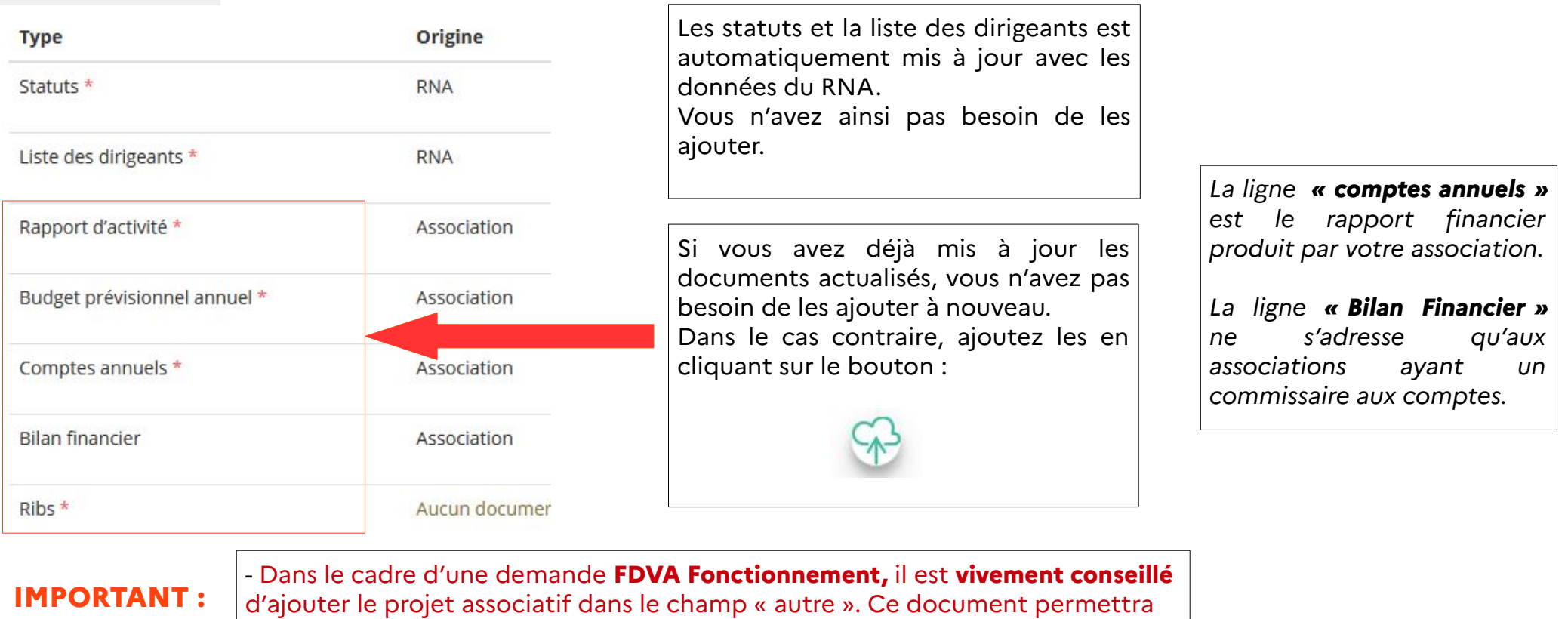

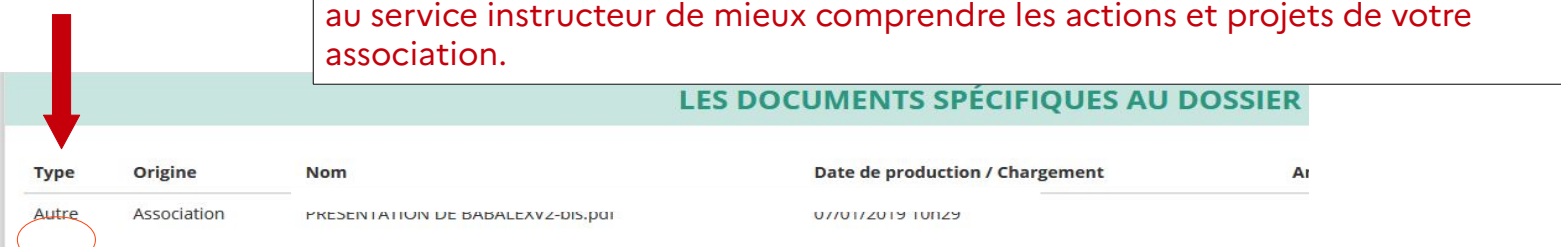

Service départemental à la jeunesse, à l'engagement et aux sports Direction des services de l'éducation nationale (DSDEN) des Bouches-du-Rhône 28 Boulevard Charles Nédélec 13231 MARSEILLE Cedex 1

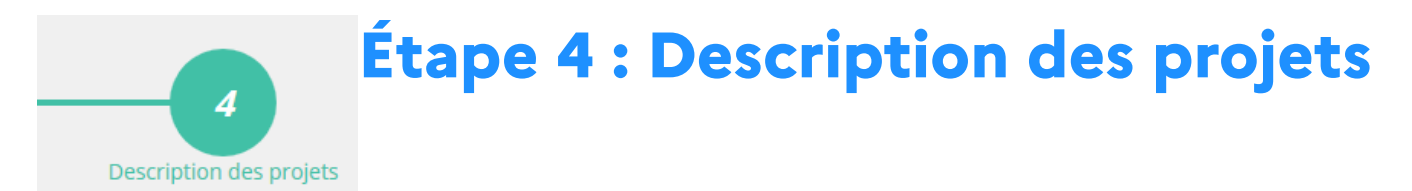

#### **Attention : Les champs sont pré-remplis par le logiciel avec la mention « sans objet ». Il vous est demandé de remplir intégralement le formulaire en utilisant la notice ci-dessous :**

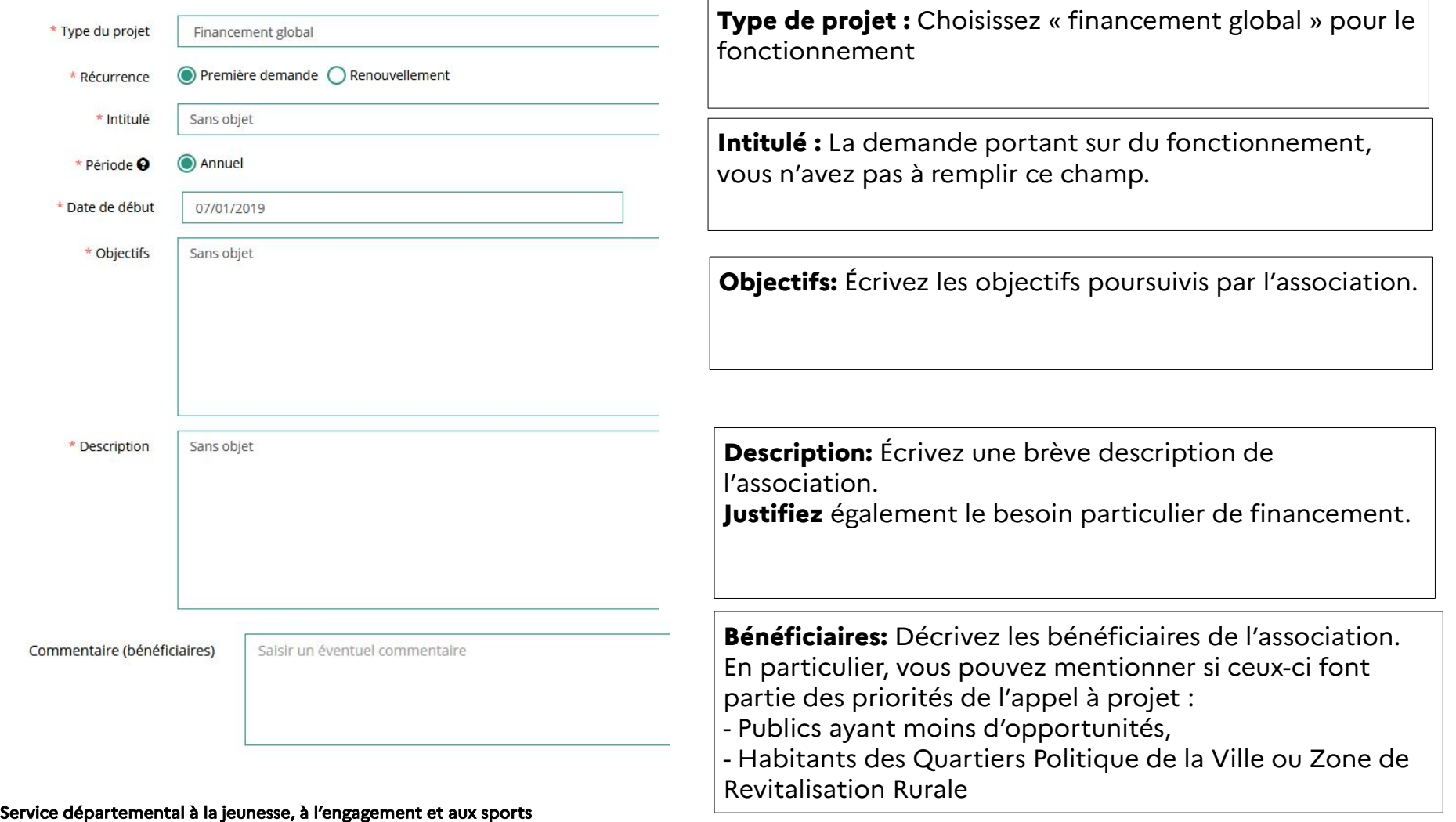

Direction des services de l'éducation nationale (DSDEN) des Bouches-du-Rhône 28 Boulevard Charles Nédélec 13231 MARSEILLE Cedex 1

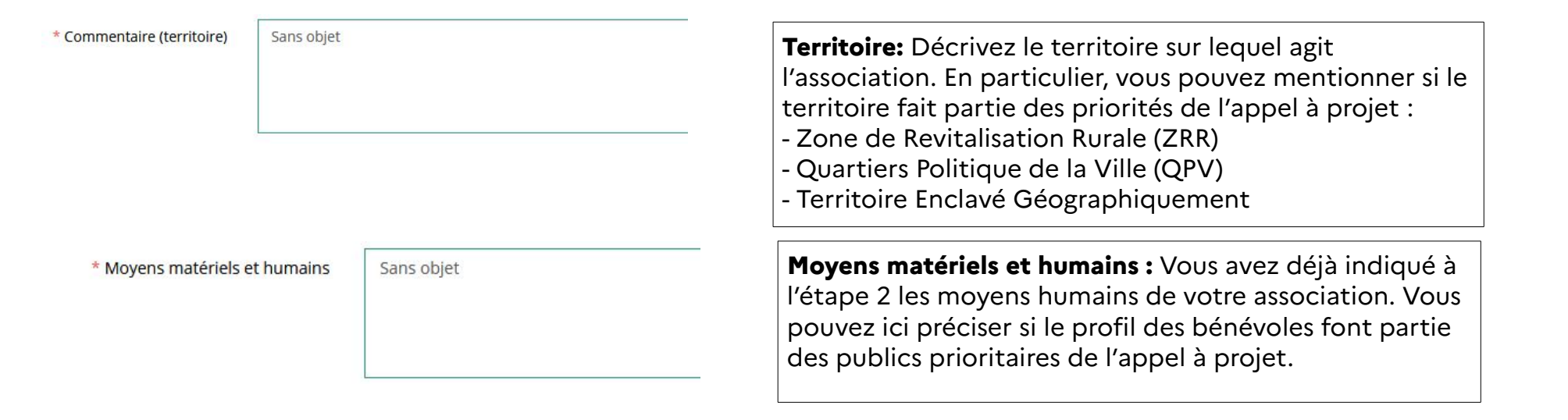

#### Subvention demandée et cofinancements

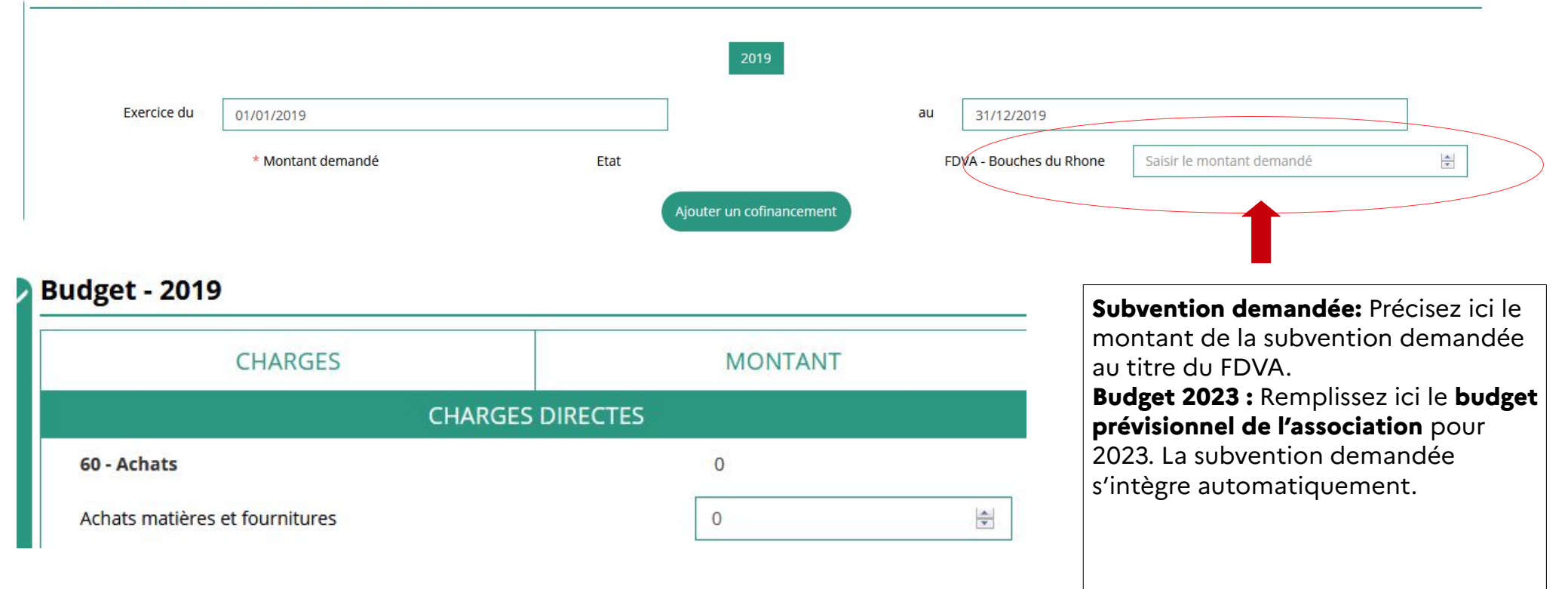

#### Service départemental à la jeunesse, à l'engagement et aux sports Direction des services de l'éducation nationale (DSDEN) des Bouches-du-Rhône 28 Boulevard Charles Nédélec 13231 MARSEILLE Cedex 1